# 重新啟動並將WAP125和WAP581重置為出廠預 設設定

# 目標 Ī

重新啟動或重新啟動無線接入點(WAP)會刪除儲存在易失性儲存器中的日誌。當設定中的某些 更改需要重新啟動時,或WAP沒有響應或正常啟動時,將執行此過程。另一方面,將WAP重 置為出廠預設設定會清除使用者設定的所有配置,並將裝置恢復為其原始設定。如果需要重新 配置大多數WAP設定,建議重置。

本文旨在向您展示如何重新啟動並將WAP125或WAP581重置為出廠預設設定。

# 適用裝置 i<br>I

- WAP125
- WAP581

# 軟體版本

- WAP125 1.0.0.3
- WAP581 1.0.0.4

# 重新啟動無線接入點

重新啟動WAP有兩種方法:

- 硬體重新啟動
- 通過基於Web的實用程式重新啟動

#### 硬體重新開機

重新啟動裝置硬體有兩種方法:

• 在裝置連線到電源插座時按POWER按鈕關閉裝置。

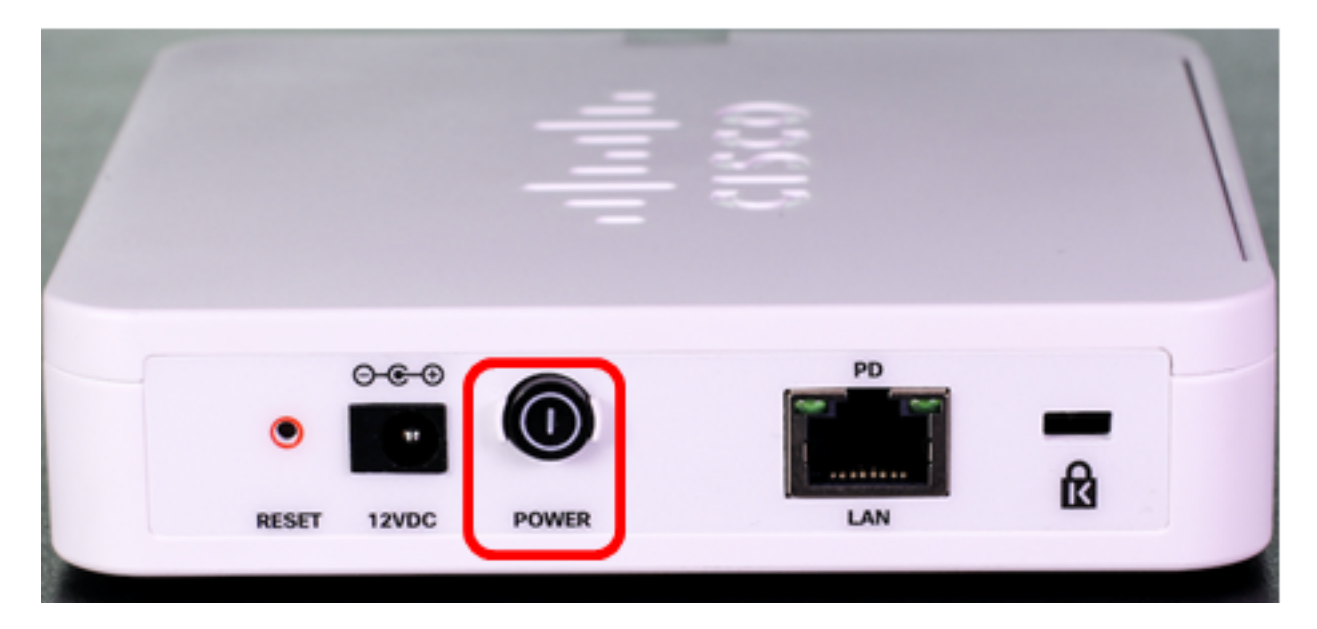

附註:只有裝置使用電源介面卡時,POWER按鈕才能正常工作。如果通過乙太網供電 (PoE)供電,請拔下乙太網連線三秒鐘,然後將其插回。

• 按下Reset按鈕大約三秒鐘,或直到指示燈熄滅。

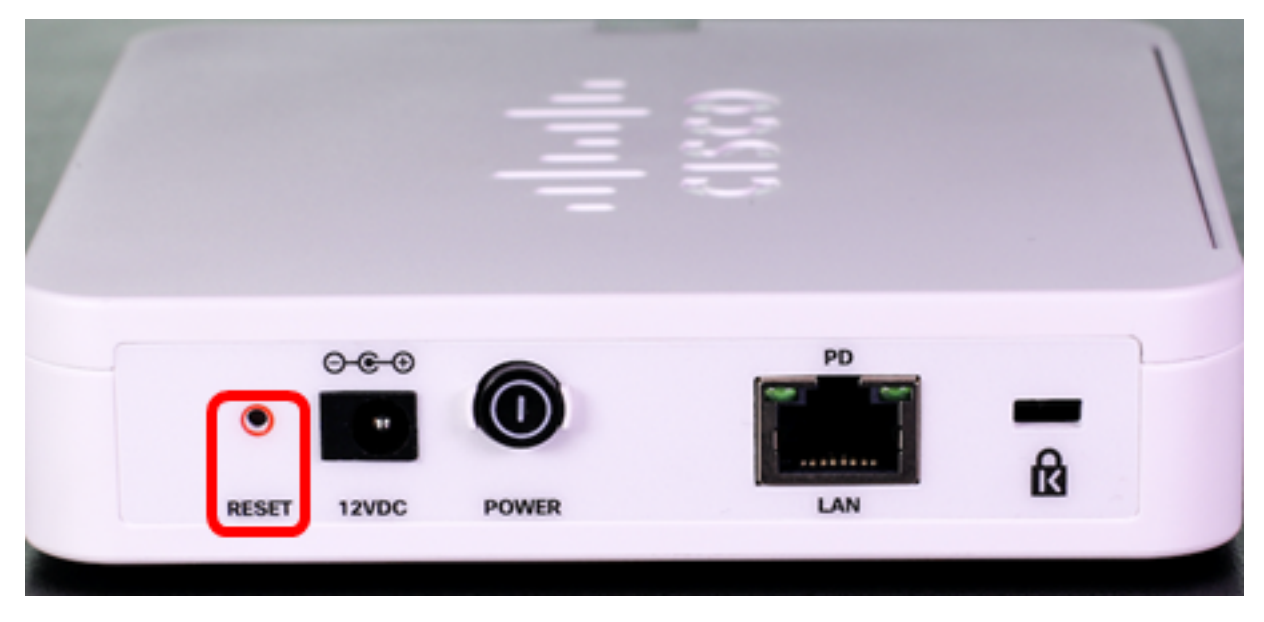

注意:在上述兩個影象中,均顯示WAP125。

## 通過基於Web的實用程式重新啟動

步驟1.登入到WAP的基於Web的實用程式,然後選擇Administration > Reboot。

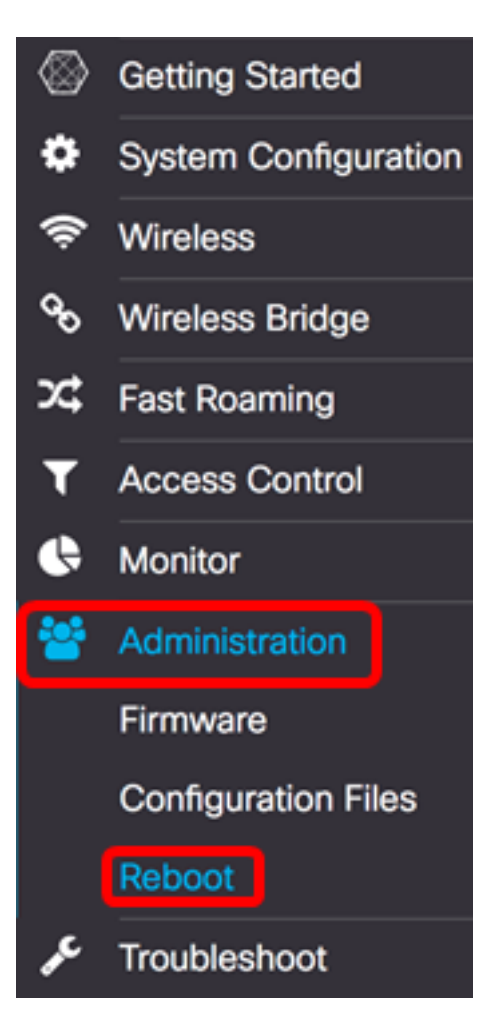

步驟2.按一下Reboot按鈕。

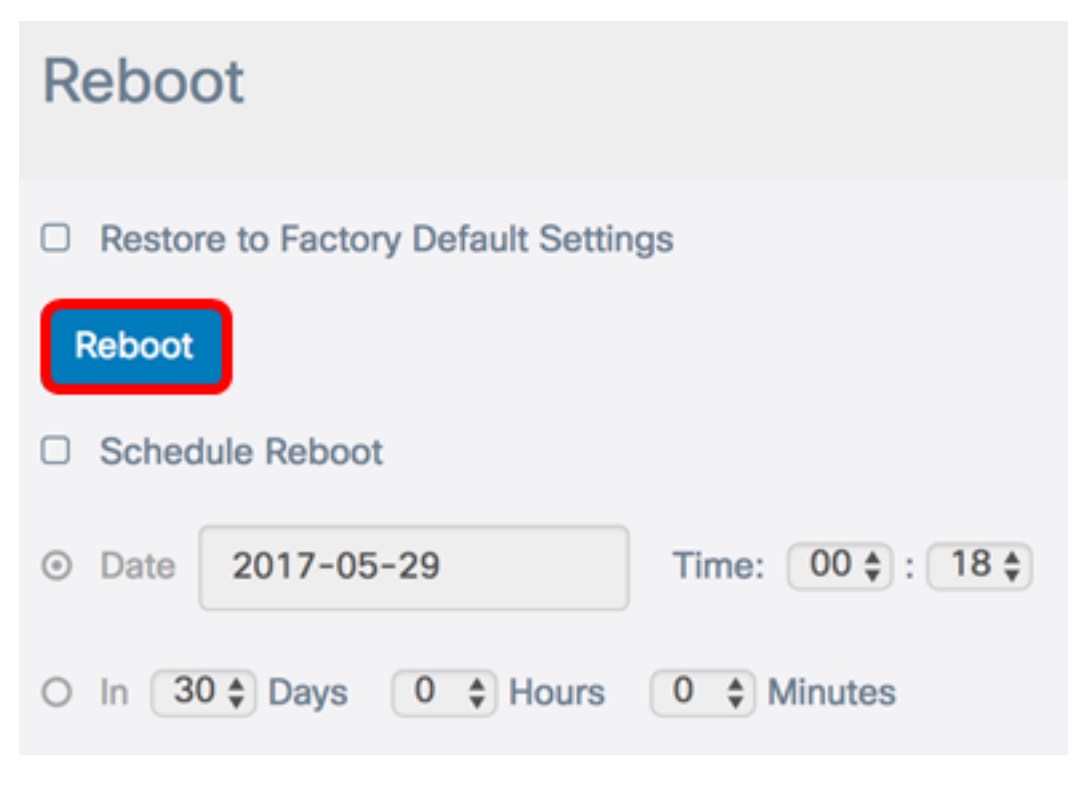

步驟3.在確認視窗中按一下OK。

# Confirm

This operation will reboot the device and disconnect your current session. Are you sure you want to continue?

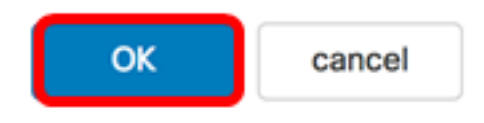

#### 您現在應該已重新啟動裝置。

### 安排重新啟動

A

步驟1.登入到WAP的基於Web的實用程式,然後選擇Administration > Reboot。

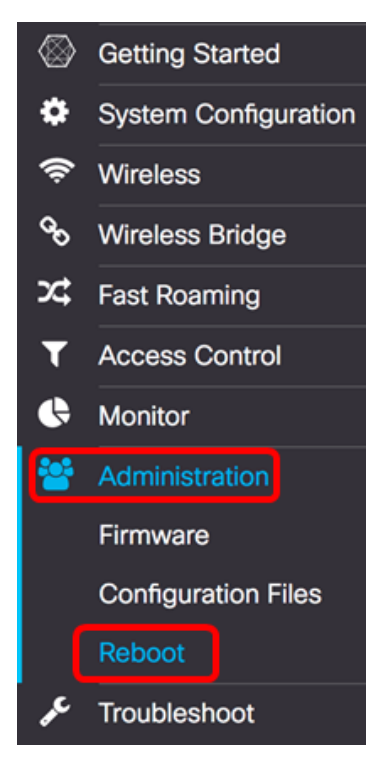

步驟2.選中Enable Schedule Reboot覈取方塊以配置計畫設定。

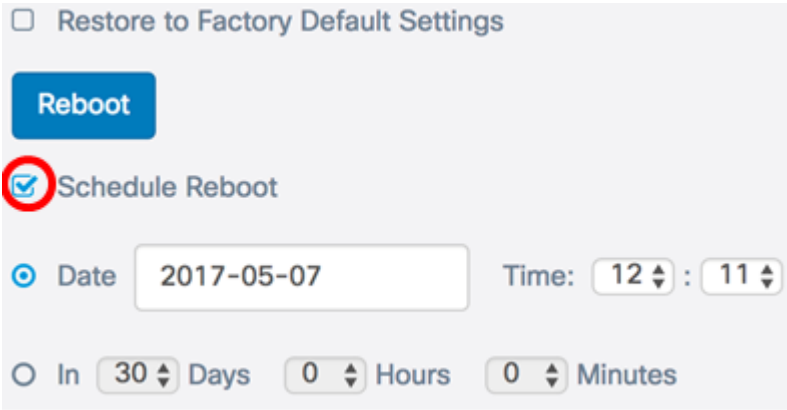

 $\mathcal{H}$ 

步驟3.選擇Schedule Reboot下的單選按鈕以確定WAP應重新啟動的日期和時間。選項包括:

- ∙ 日期 設定應發生重新引導的特定日期和時間。
- 內送 將重新開機設定為自設定功能時開始。如果選擇此選項,請跳至<u>步驟6</u>。

```
附註:在此示例中,選擇了Date。
```
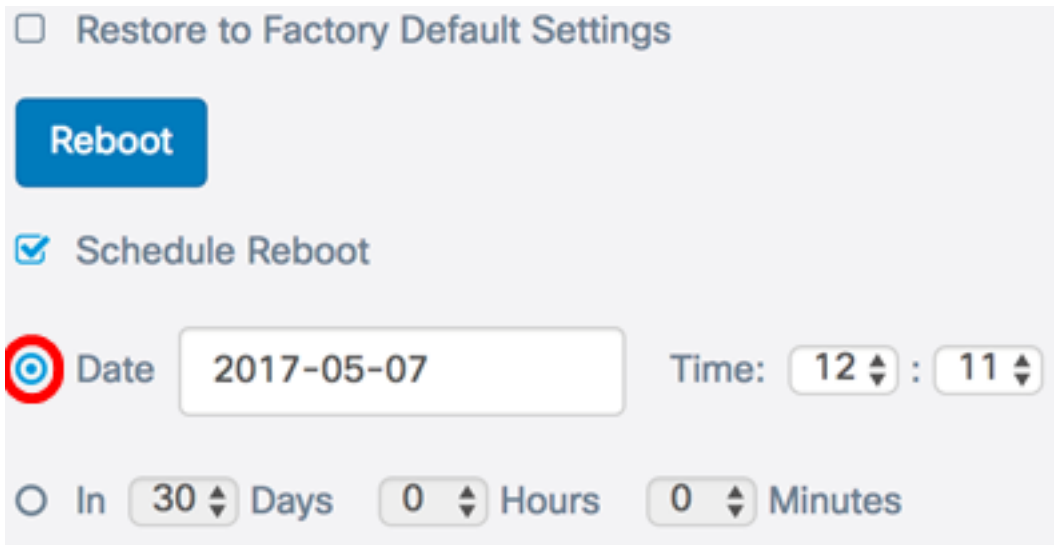

步驟4.(可選)如果在步驟3中選擇了日期,請按一下*日期*欄位並選擇要將WAP設定為重新啟 動的日期。

```
附註:在此示例中,選擇了2017-06-07。
```
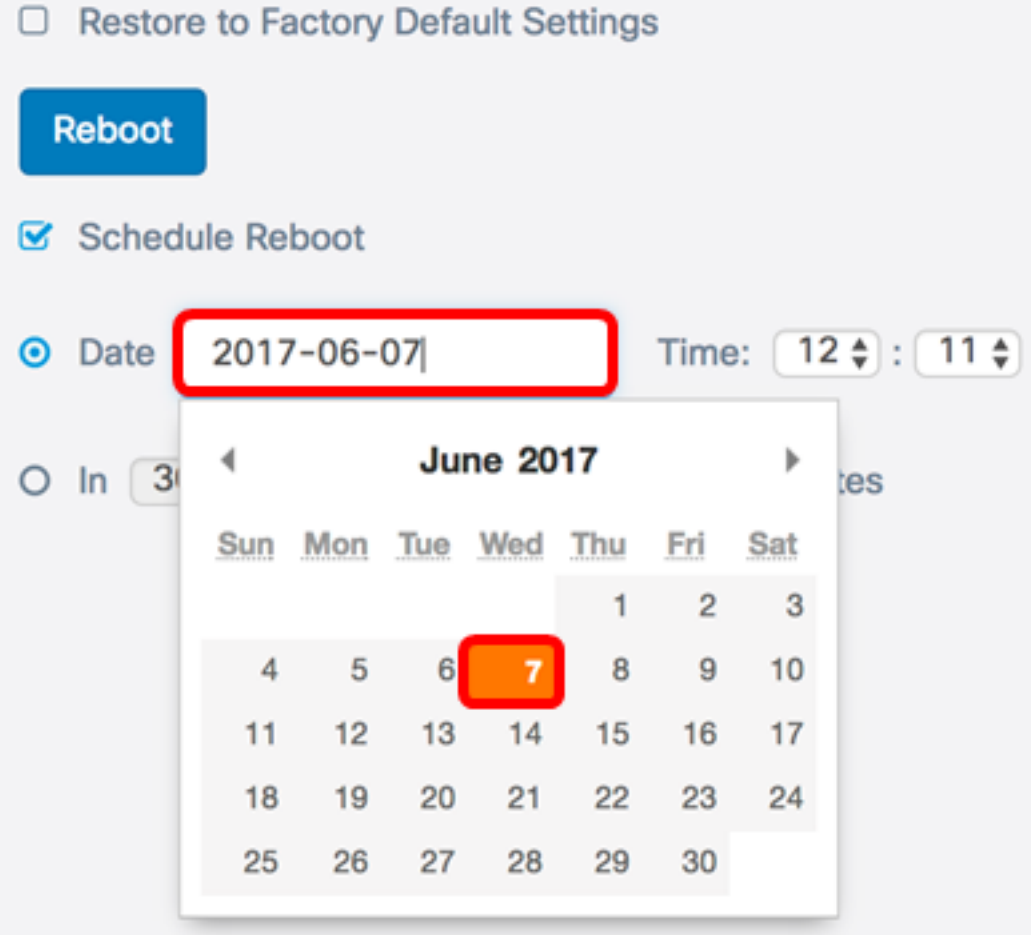

步驟5.在「時間」區域,從相應的下拉選單中選擇小時和分鐘。時間格式為軍用格式。 附註:在本示例中,WAP計畫於2017年6月7日凌晨3:21重新啟動。

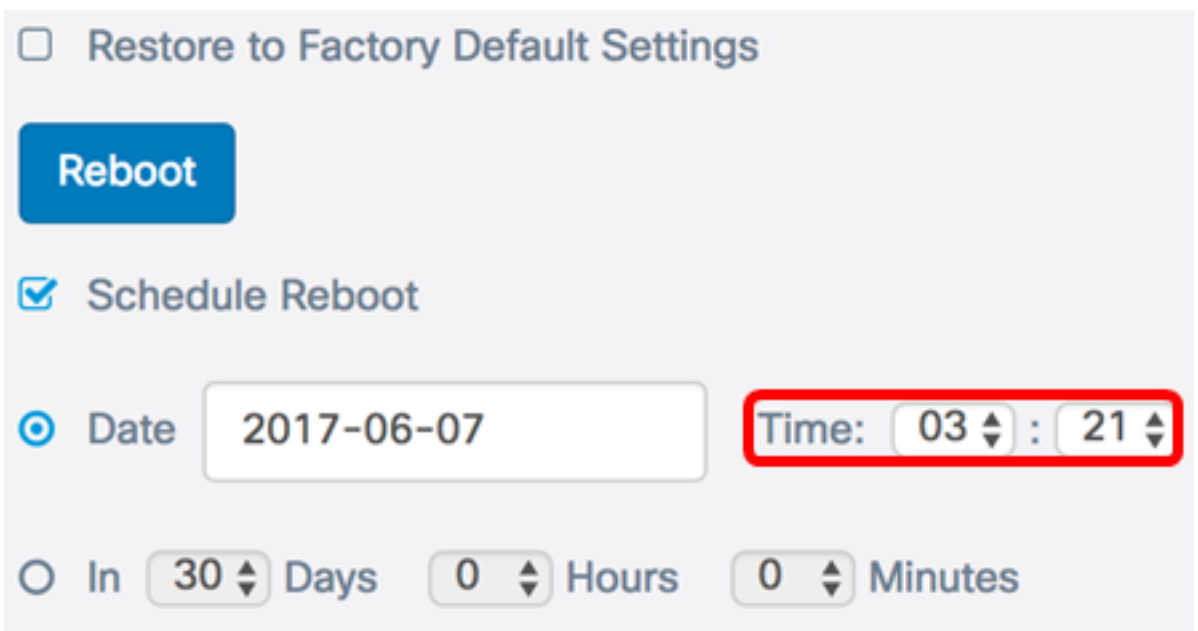

<span id="page-5-0"></span><mark>步驟6.</mark>(可選)如果在步驟3中選擇了In,則從Days下拉選單中選擇從今天開始的WAP應該重 新引導的天數。

### 附註:在此範例中,選擇7。

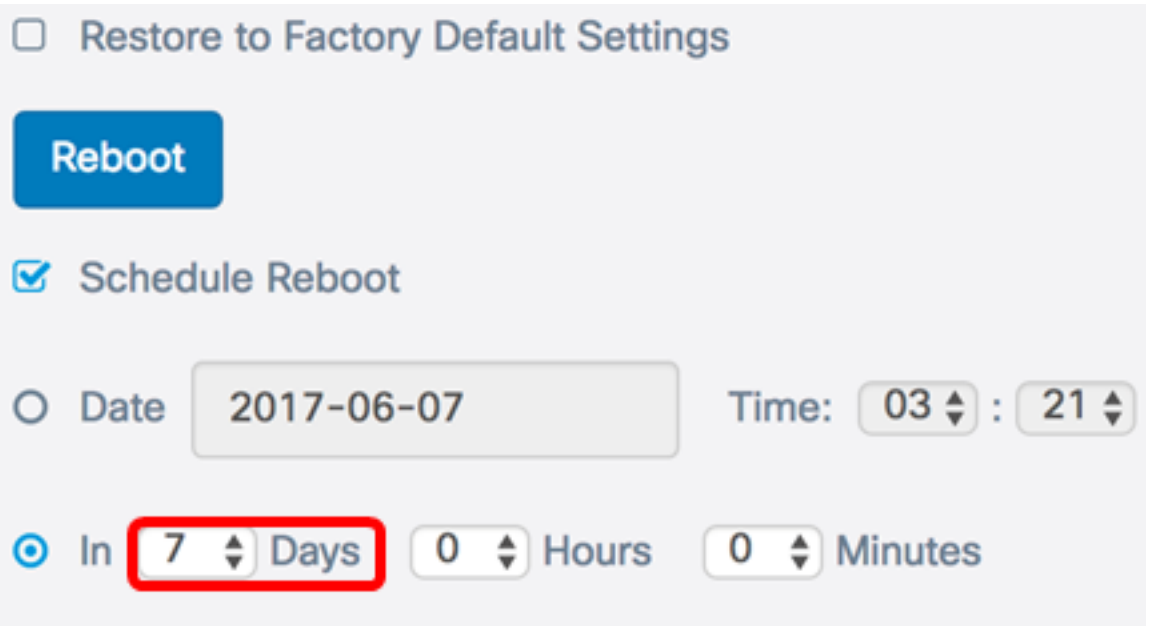

步驟7.(可選)從Hours下拉選單中,選擇當天的小時內WAP重新啟動。如果您希望設定一天 中的特定小時來發生這種情況,此選項非常有用。

附註:在此示例中,WAP計畫從現在起的7天凌晨3點重新啟動。

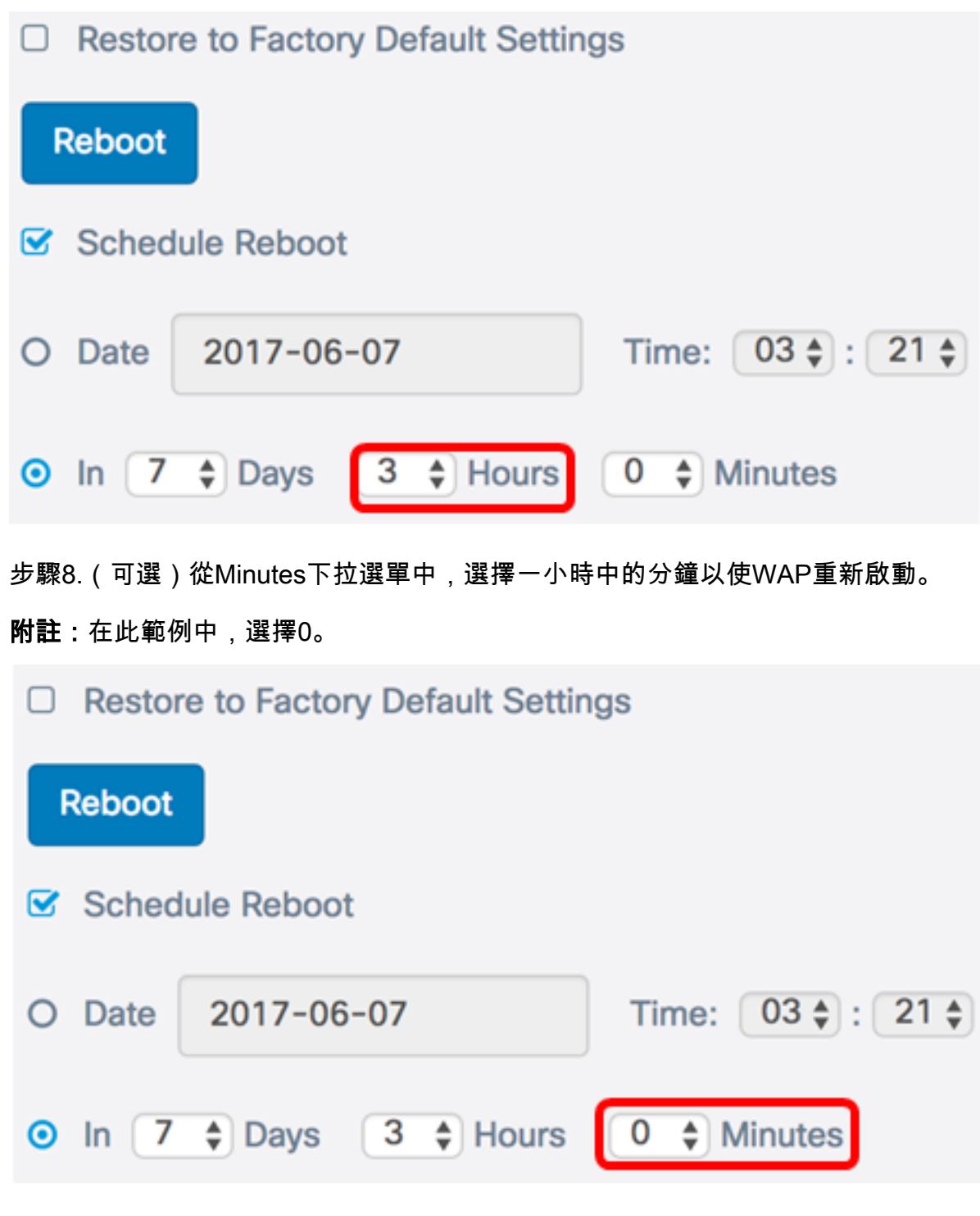

步驟9.按一下「Save」。

現在,您應該已經成功配置了WAP重新啟動的時間表。

# 重置無線接入點

將WAP重置為出廠預設設定有兩種方法:

- 硬體重置
- 通過基於Web的實用程式重置

#### 硬體重置

步驟1.按Reset按鈕超過10秒鐘,直到指示燈熄滅。

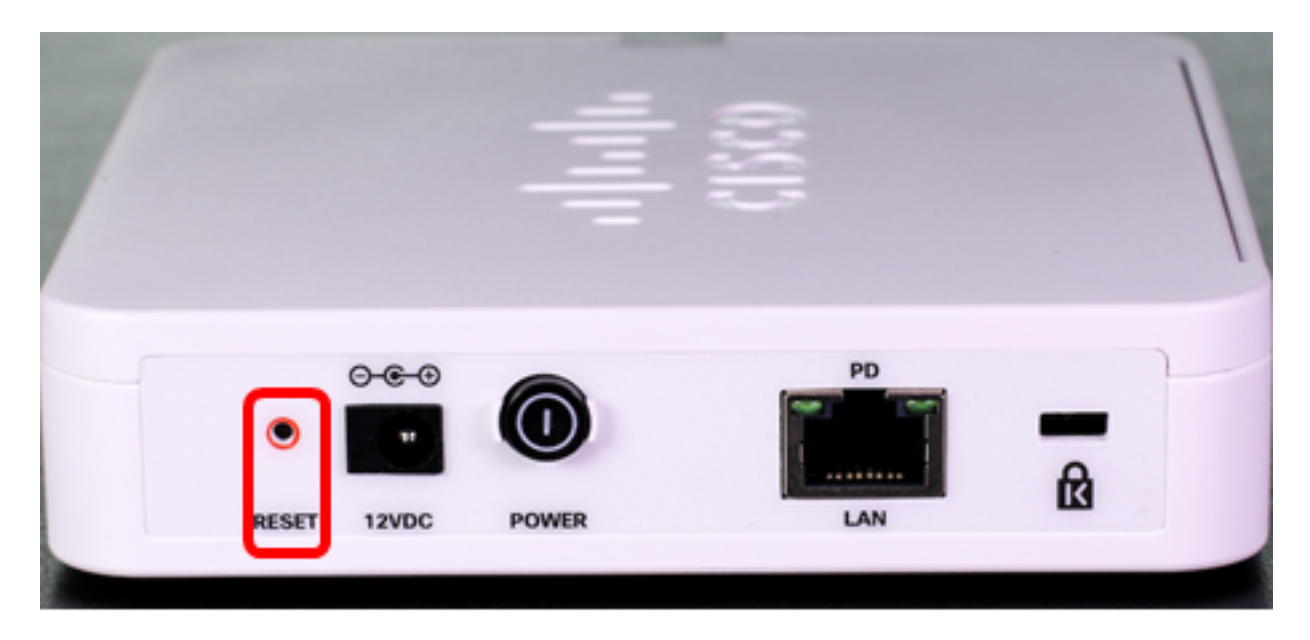

步驟2.指示燈重新亮起時放開「重置」按鈕。

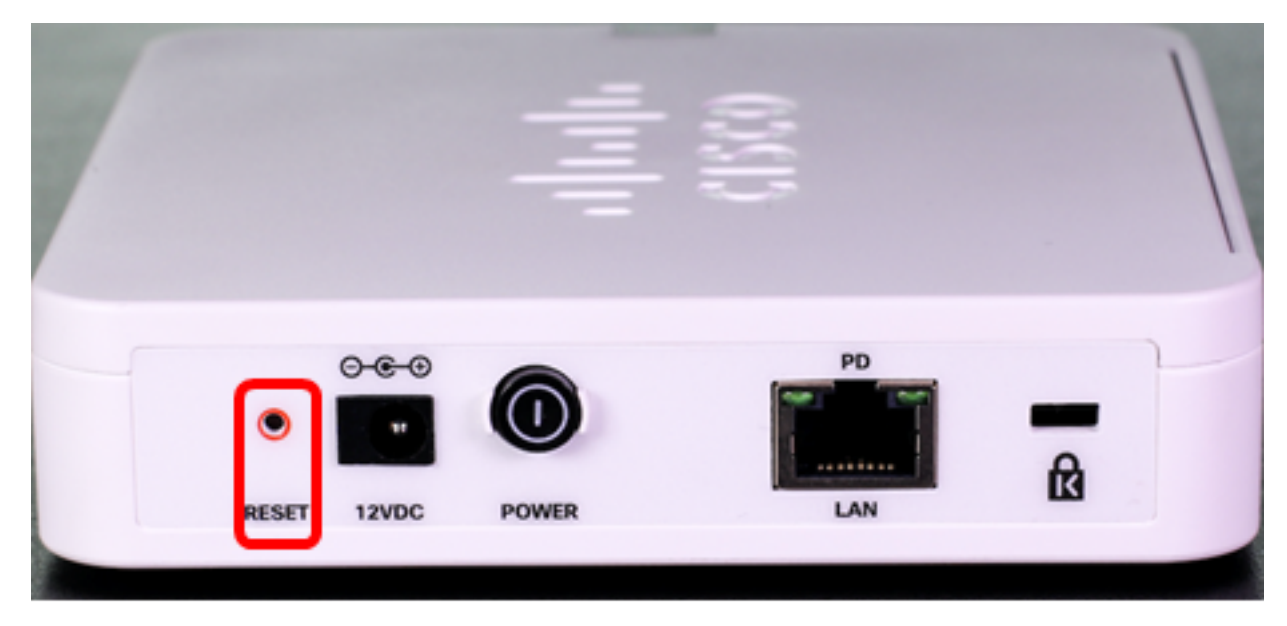

注意:在上述兩個影象中,都顯示WAP125。

# 通過基於Web的實用程式重置

步驟1.登入到WAP的基於Web的實用程式,然後選擇Administration > Reboot。

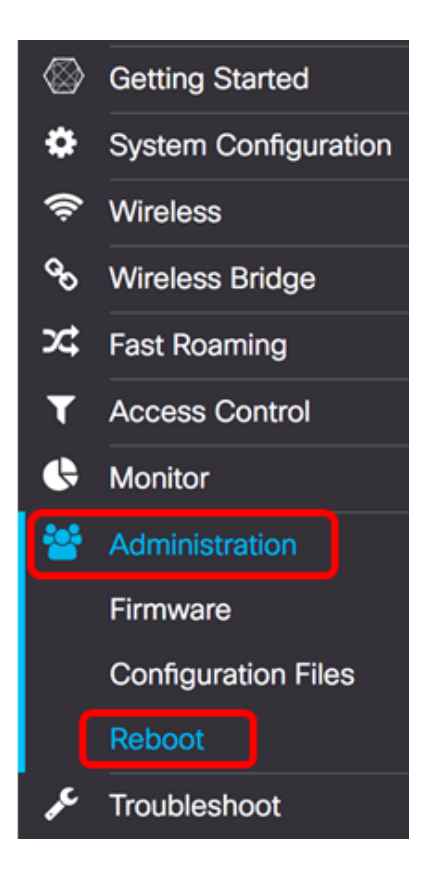

步驟2.選中Restore to Factory Default Settings覈取方塊。

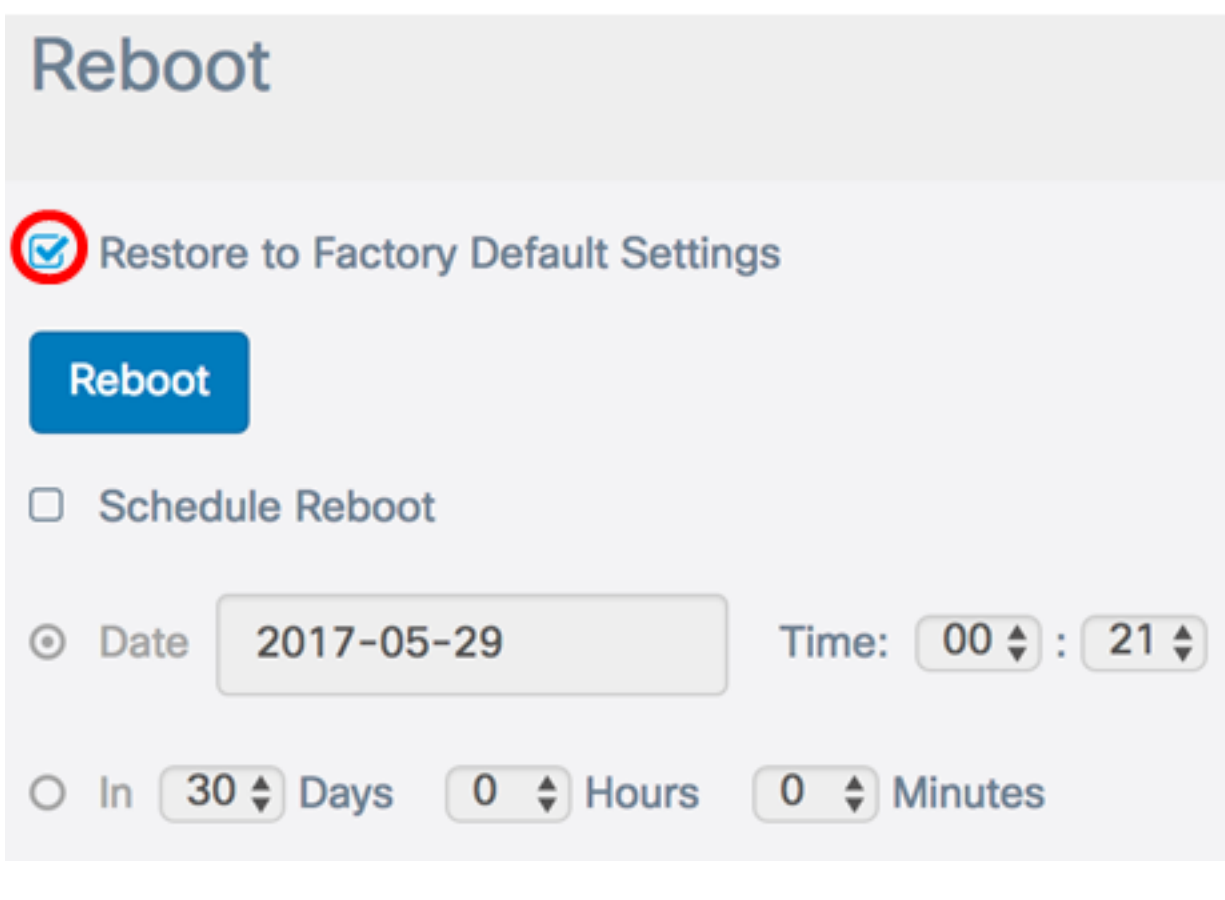

步驟3.按一下Reboot 按鈕。

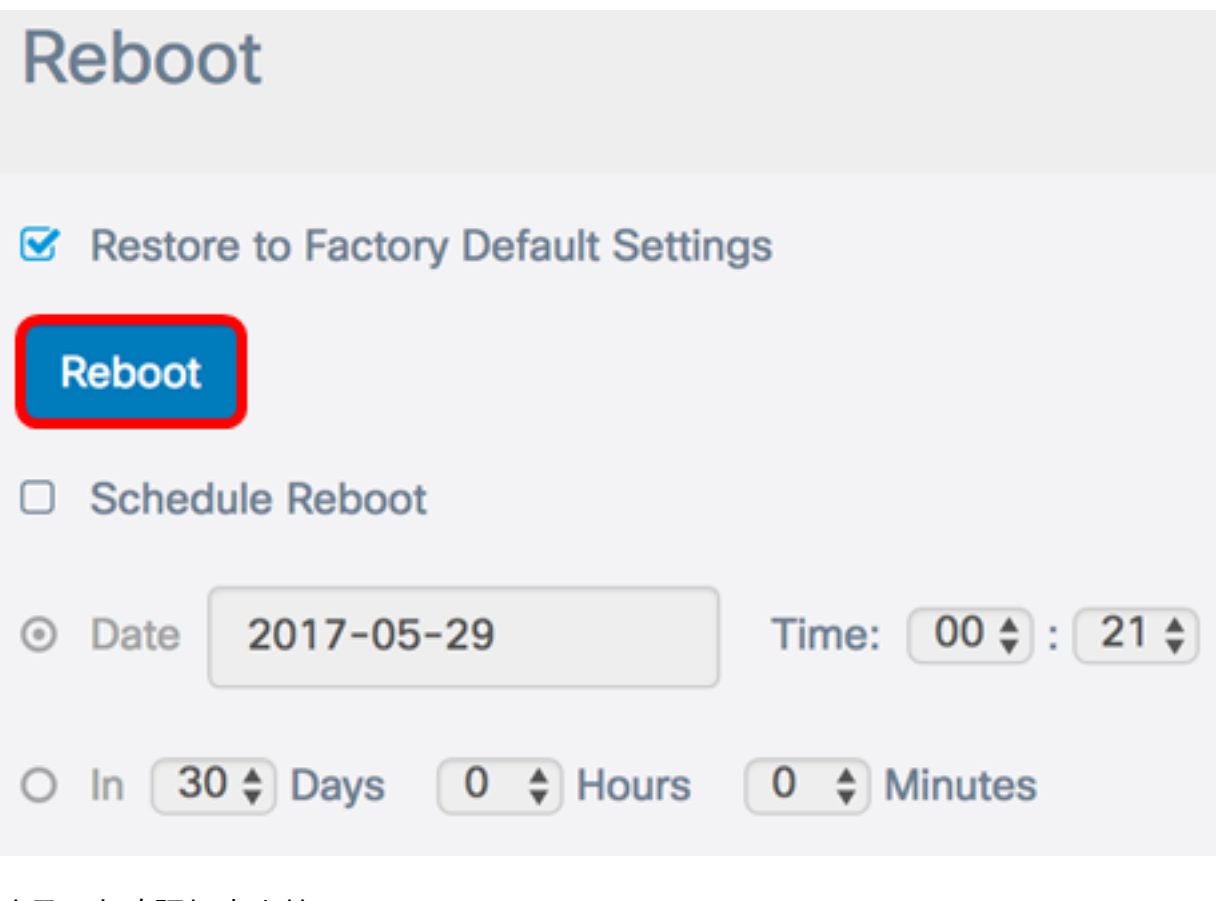

步驟4.在確認視窗中按一下OK。

Confirm

A

#### $\chi$

This operation will restore the device to factory default settings and disconnect your current session. Are you sure you want to continue?

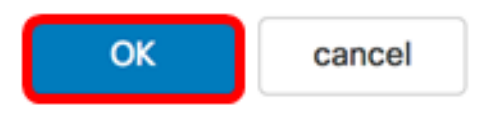

現在,您應該已將裝置重置為出廠預設設定。